# **PROCEDIMENTOS PARA CRIAR FICHEIROS DWFx, COM ASSINATURA DIGITAL**

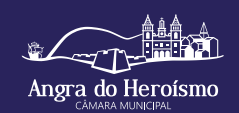

O ficheiro DWFx, que suporta a assinatura digital, é um ficheiro leve e que contém toda a informação de desenho – não editável – necessária para visualização e impressão.

**NOTA 1** Antes de submeter os ficheiros DWFx deve proceder à assinatura digital dos mesmos. (Ver mais abaixo (B) a forma de assinar digitalmente um ficheiro de desenho DWFx e (D) a forma de assinar digitalmente um ficheiro de desenho DWG)

### **A**

**Como criar ficheiros o criar ficheiros DWFx usando a caixa de diálogo**

**usando a caixa de diálogo Plot do "AutoCAD"**

**NOTA 2** O processo é em tudo idêntico ao de uma impressão para uma impressora normal.

**1.** Determine o espaço de composição de desenho – Layout (a folha de desenho que pretende "imprimir").

**2.** Clique no menu File > Plot (ou escreva PLOT no prompt de comando).

**3.** Na caixa suspensa Printer / plotter name escolha a impressora clicando em DWFx ePlot (XPS compatible).pc3 plotter.

**4.** Defina as opções de plotagem aplicáveis. Por exemplo, Paper size, Plot area, e assim por diante.

**5.** Clique em OK.

**6.** Na caixa de diálogo Browse for Plot File, insira o nome do arquivo DWFx, e clique em Save.

### **B**

#### **Como assinar digitalmente um ficheiro de desenho DWFx**

O "Autodesk Design Review" é uma aplicação totalmente gratuita e disponível para download em

https://www.autodesk.com/products/design-review/download , que permite abrir ficheiros DWFx, sendo possível visualizar, imprimir, anotar e registar alterações em desenhos, mapas e modelos, tudo sem o software de criação de projetos original. Permite também agrupar os vários ficheiros de desenho num único ficheiro DWFx.

Não é possível fazer assinatura digital na versão mais recente do "Autodesk Design Review", pelo que se aconselha a instalação da versão 2013.

Esta versão pode ser encontrada aqui:

https://knowledge.autodesk.com/search-result/caas/sfdcarticles/ sfdcarticles/Where-to-download-previous-versions-of-Autodesk-Design-Review.html

**1.** Certifique-se que o Cartão de Cidadão está inserido no leitor de cartões.

**2.** Abra o ficheiro DWFx que pretende assinar digitalmente.

**3.** Clique no separador "REV", depois "Security" e selecione a opção "Add Digital Signature".

**4.** Surgirá uma janela com o certificado da assinatura digital do Cartão de Cidadão, clique em "OK". Surgirá outra janela a dizer que o ficheiro será convertido em DWFx, clique em "Sim".

**5.** De seguida introduza o pin da sua assinatura digital e clique em "OK".

**6.** O seu documento está assinado digitalmente, é gerado o novo ficheiro DWFx e aparecerá uma janela a dizer que a assinatura é válida.

## **C**

#### **Como agrupar vários desenhos (ficheiros) num único ficheiro DWF**

– Na aplicação Autodesk Design Review, com o 1º ficheiro DWFx aberto, no menu "Home" clique em "Show/Hide Palettes" e ative "Thumbnails", se esta não estiver já ativada. – Arraste de uma janela do Windows os restantes ficheiros DWFx para a janela Thumbnails no Autodesk Design Review.

### **D**

**Como assinar digitalmente um ficheiro de desenho DWG através de**

**assinatura digital qualificada do cartão de cidadão**

**NOTA 3** Um ficheiro DWG é gerado pelo programa "AutoCAD". Este software serve de referência, porquanto é o programa licenciado em uso nos serviços técnicos da Câmara Municipal. Outros programas CAD permitem a realização de ficheiros DWFx, havendo a necessidade de consultar os respetivos manuais.

Dois métodos possíveis:

**I.** Através do Windows:

**NOTA 4** Este método permite assinar digitalmente ficheiros DWG gerados a partir da versão AutoCAD 2000 e posteriores, previamente gravados. Permite também assinar ficheiros individualmente ou vários (em pacote) por identificação de pasta.

**1.** "Programas > Autodesk > AutoCAD > Attach Digital Signatures".

**2.** Nas caixas de diálogo respectivas escolha o(s) ficheiro(s) que pretende assinar digitalmente e seleccione a identificação digital certificada que dispõe (assinatura digital qualificada através do cartão de cidadão).

**3.** Para finalizar clique em "Sign Files" e escolha uma das opções disponíveis.

**4.** Introduza o código que lhe é solicitado.

**5.** Clique em "Close".

**II.** Através da caixa de diálogo Plot do "AutoCAD"

**1.** Clique "Tools menu > Options". Ou no prompt de comando escreva "Options".

**2.** No separador "Open and Save", clique "Security Options".

**3.** Preencha o campo "Attach digital after saving drawings" e na caixa respectiva escolha a identificação digital certificada que dispõe (assinatura digital qualificada através do cartão de cidadão) e clique "OK".

**4.** Clique novamente em "OK".

**5.** Quando gravar o ficheiro ser-lhe-á solicitado o código da assinatura digital qualificada através do cartão de cidadão. Introduza o código.